# **Archiving a Test**

**in Eduphoria Aware**

### **Why archive?**

All tests should be archived at the end of the school year. If a test from last year is still "active", then so is the student data. If you give the test to another group of students, you overwrite the data—giving you no comparison to go back to.

### **How do I archive?**

- Login to Eduphoria
- Access Aware within Eduphoria

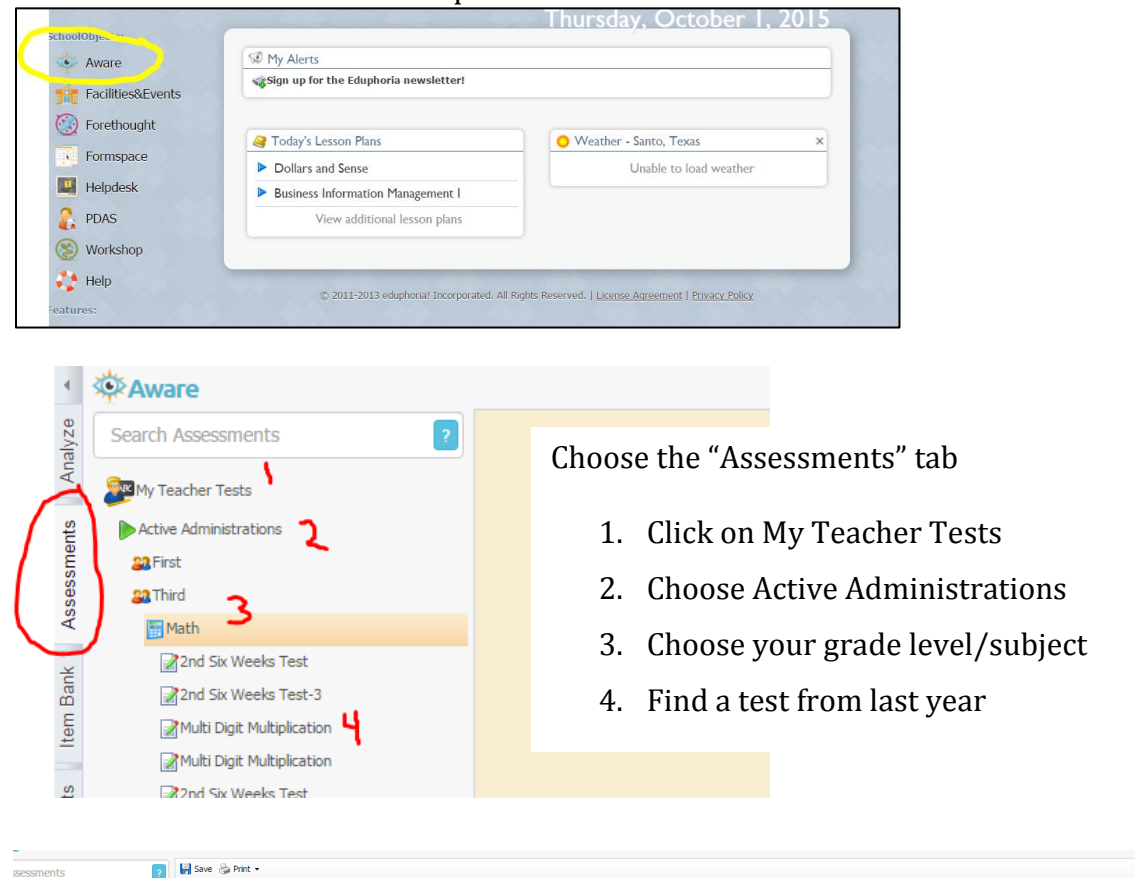

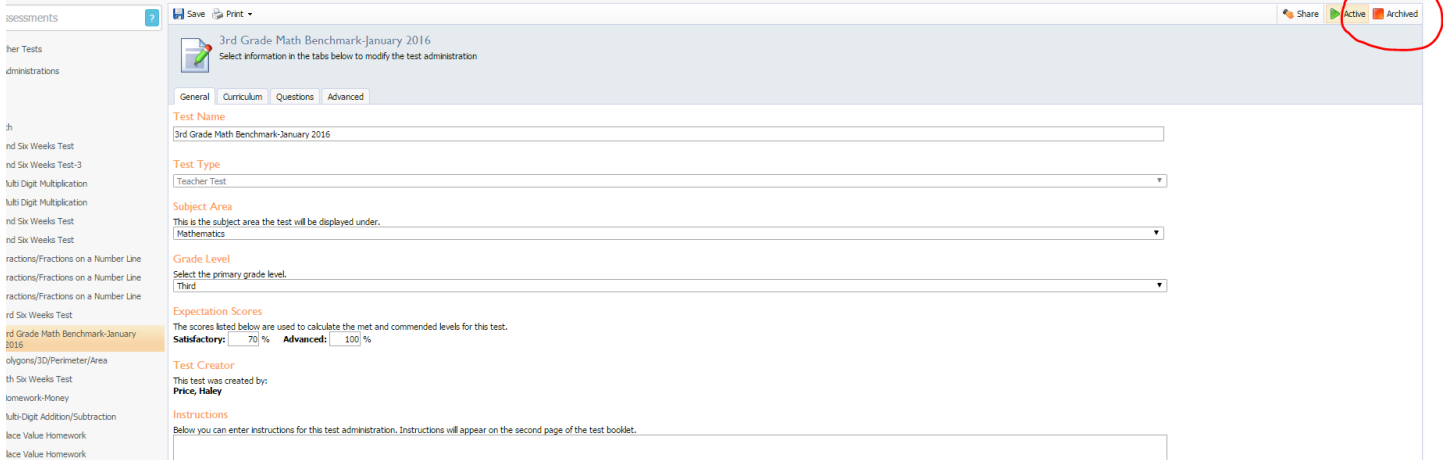

When the test window appears, go to the top right-hand corner and choose "Archived".

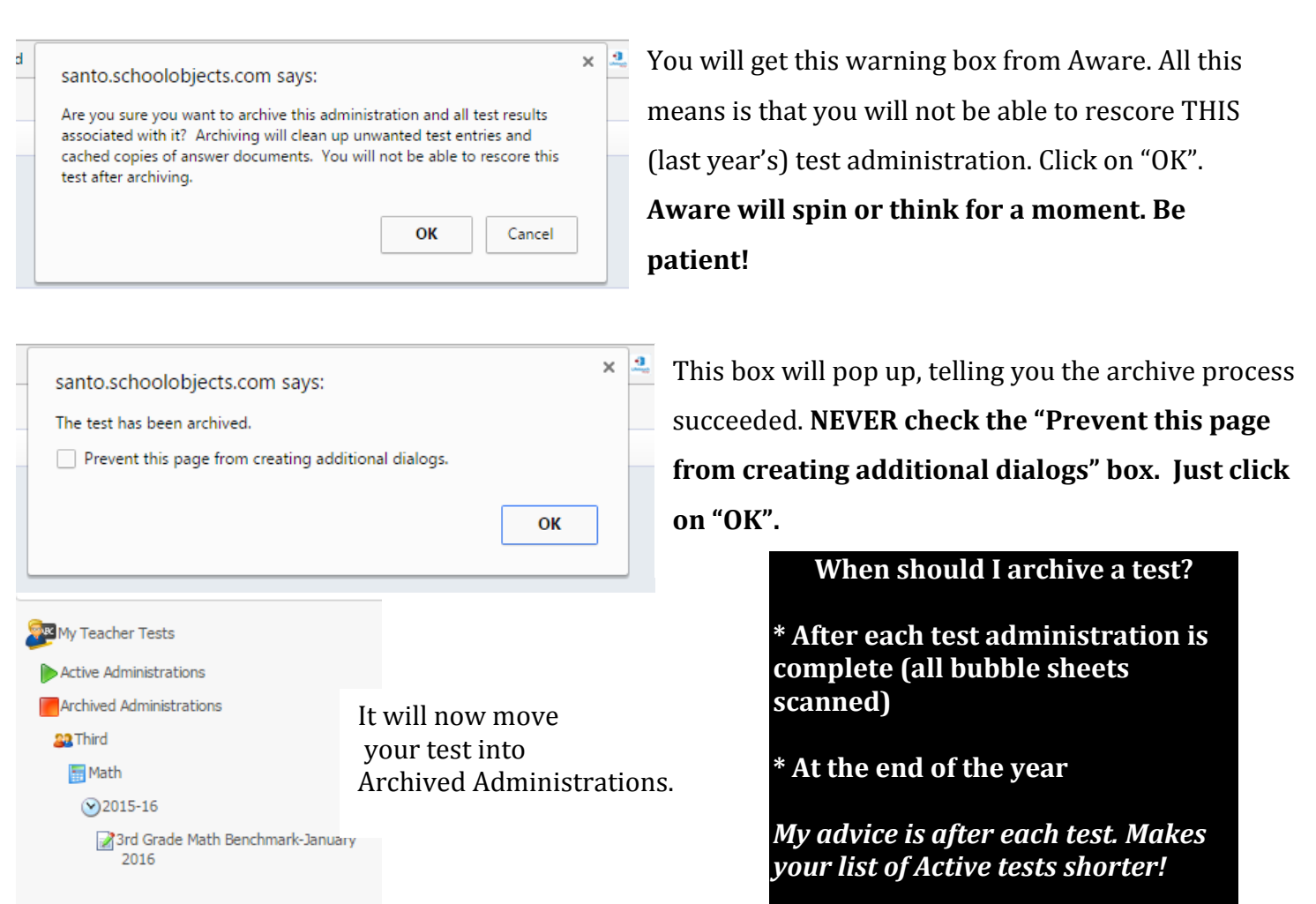

**Repeat this process until you have archived all of your tests from prior years.**

# **OK, but I want to give the test again this year…. what do I do?**

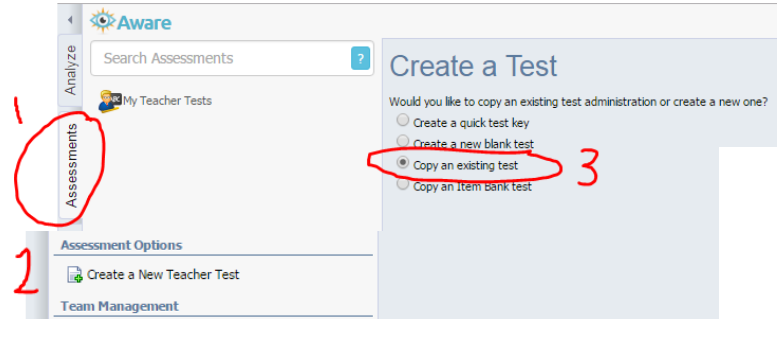

- 1. Go to the Assessments tab in Aware
- 2. Click on Create a New Teacher Test
- 3. **Choose "Copy an existing test"**

## Select a Test

**Grade Level Third** 

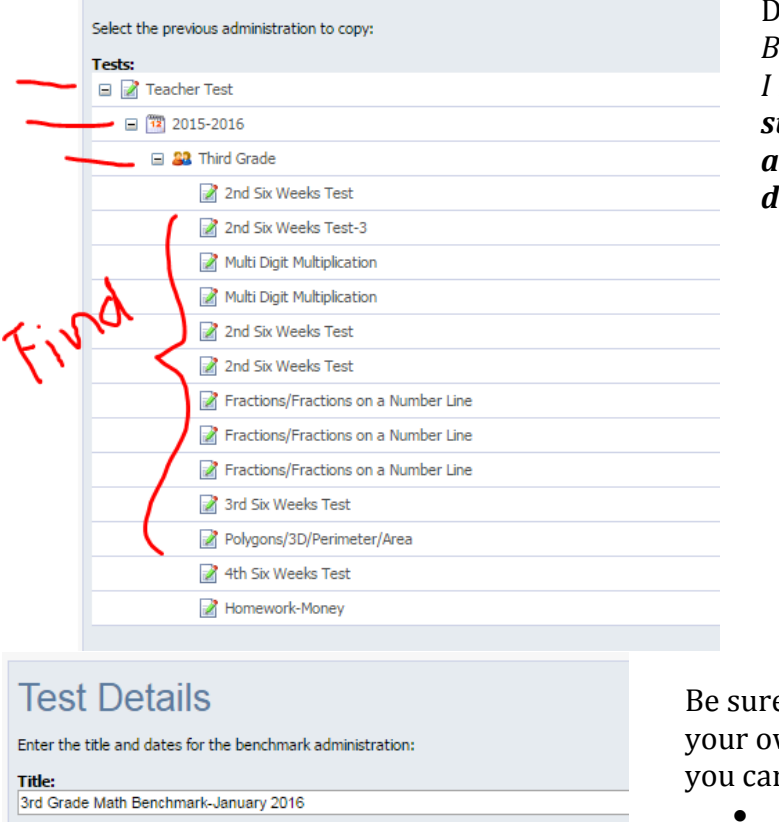

Drill down to find your test. *But all of my other tests are in here too? Why did I need to archive? You archive to protect student data. When we run a heat map or any type of comparison reports, we need data from prior years.* 

e to rename the test. You need to create wn naming system for your tests, so that n identify year from year. Examples:

- *9-21-16 3rd Math Unit 1 Pre-test*
- *16-17 3rd Math Unit 1 Pre-test*
- *3 Math Unit 1 Pre-test 9-21-16*

### **The test will now show up under your My Teacher Tests, Active Administrations.**

I want to give a pre-test to my science students at the beginning of the Unit. I want to give the same test at the end of the unit (post-test), so that I can measure growth.

- 1. Create the test with Aware test bank or with a quick test key.
- 2. Administer the test to students.
- 3. Scan in the answer documents.
	- a. Be sure **all of the answer documents** are scanned in
	- b. Create reports, look at test data, etc.
- 4. Archive this test administration, using the steps above.
- 5. Create your post-test by copying an existing test (your unit pre-test)
	- a. Be sure you change the name from pre- to post-!
- 6. Administer the test to students.
- 7. Scan in the answer documents.
- 8. You now have 2 sets of data on the same test and can run a quintile or other reports/data views that will show you where student growth occurred!